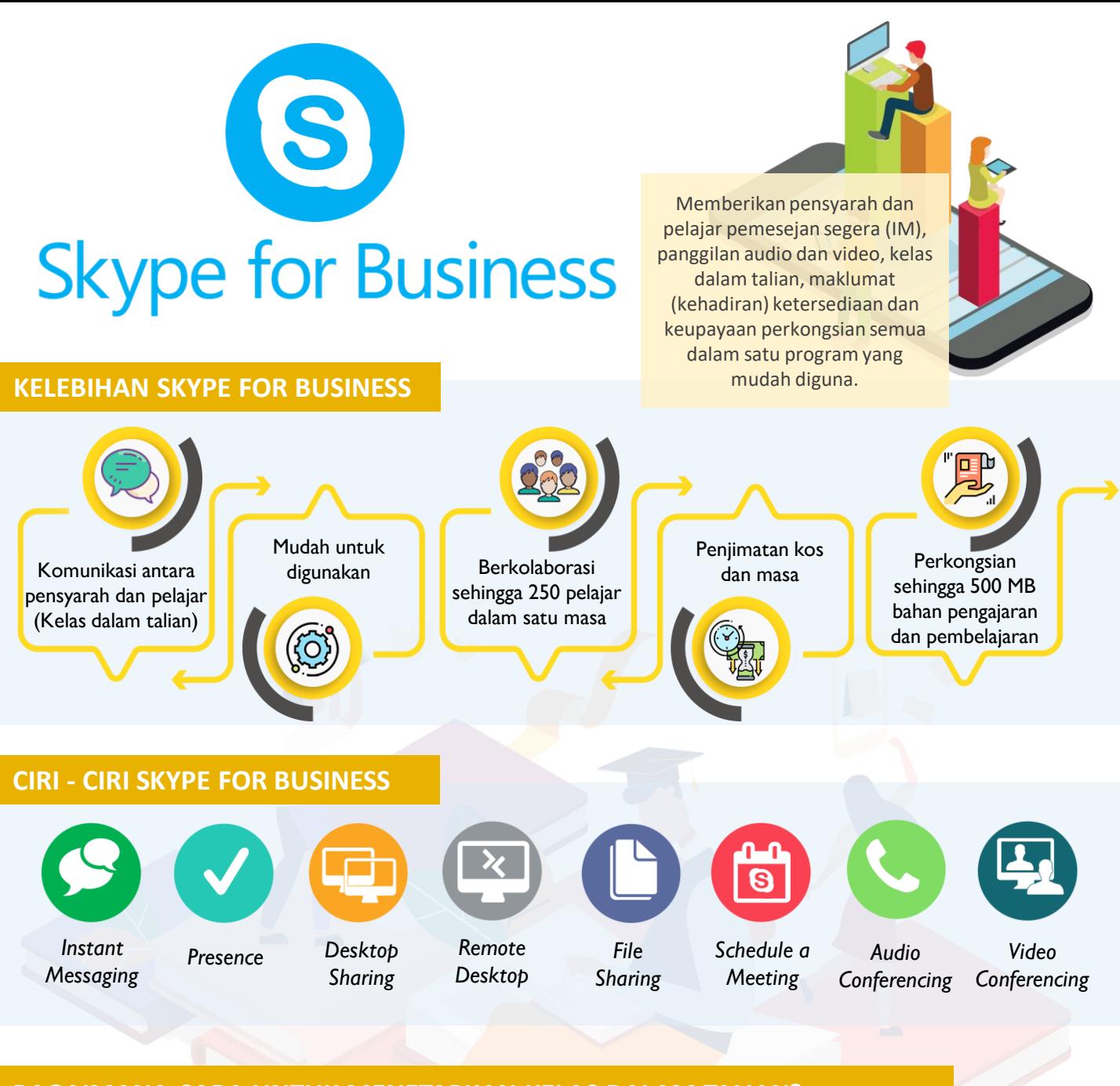

## **BAGAIMANA CARA UNTUK MENETAPKAN KELAS DALAM TALIAN?**

- **1** Log in ke email USIM anda dan klik pada *calendar*. Pilih *New Event* untuk menetapkan kelas.
- **2** Isikan ruangan *Add a title, Invite attendees, Date* dan *Time.* Pada ruangan *Add online meeting,* pilih *Skype Meeting.*
- **3** Klik pautan *Join online meeting* pada email jemputan kelas yang telah ditetapkan.
- **4** Pilih *Join with my Skype for Business desktop client* dan klik *Join* pada kelas yang tersenarai.

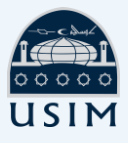